## **O365 setup on Android Phone**

## **Manual set up**

1. Tap **Settings** > **Accounts** > **Add account**

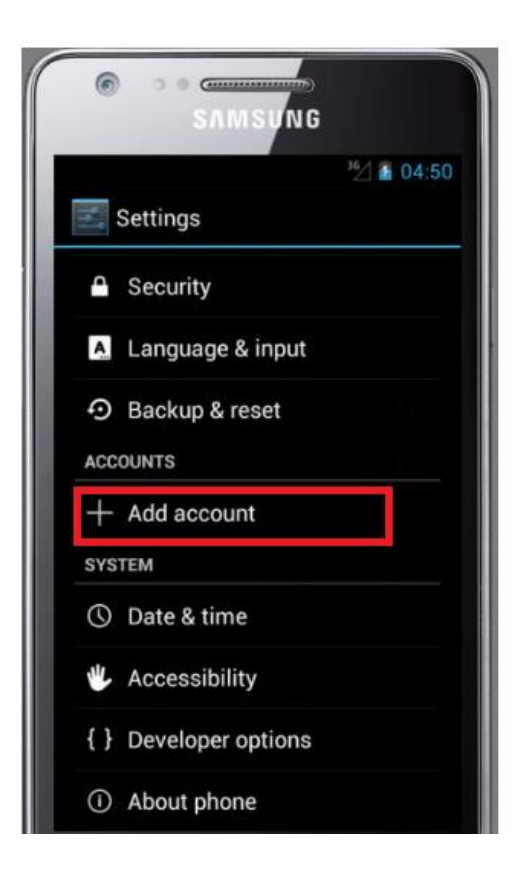

2. Select Corporate to configure your O365 email account.

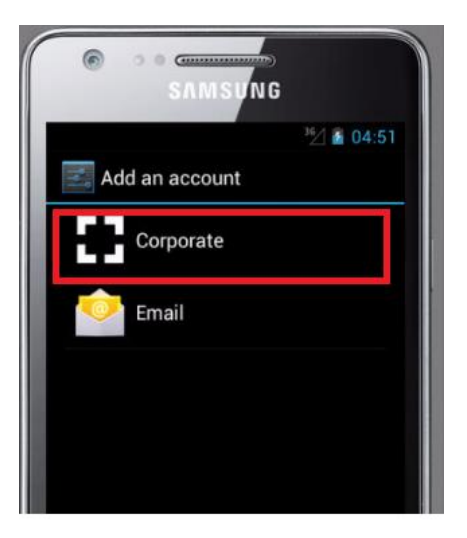

3. Enter your full email address, for example <someone>@synechron.com, and your password, and then tap **Next**.

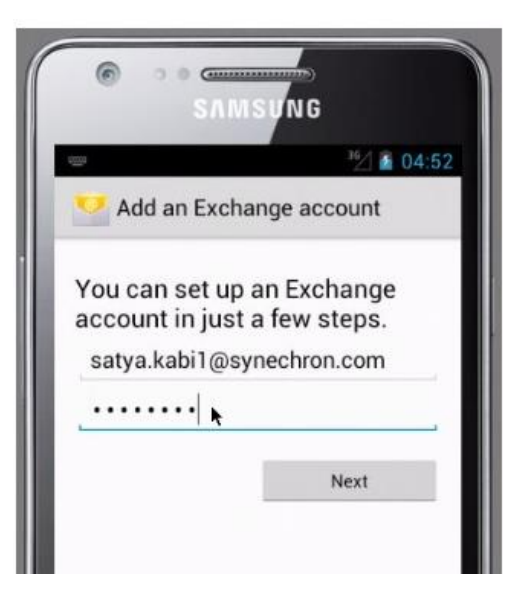

4. Update the server "outlook.office365.com" and check use secure connection (SSL). Leave the port as 443

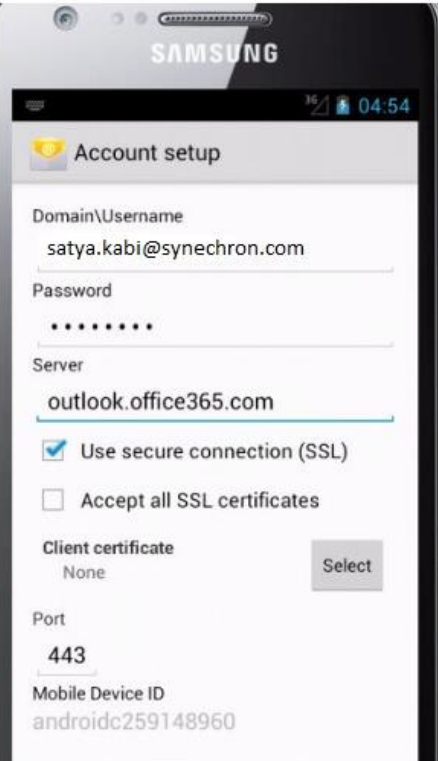

5. It may prompt you to allow it to remotely control some security features. Click ok and proceed.

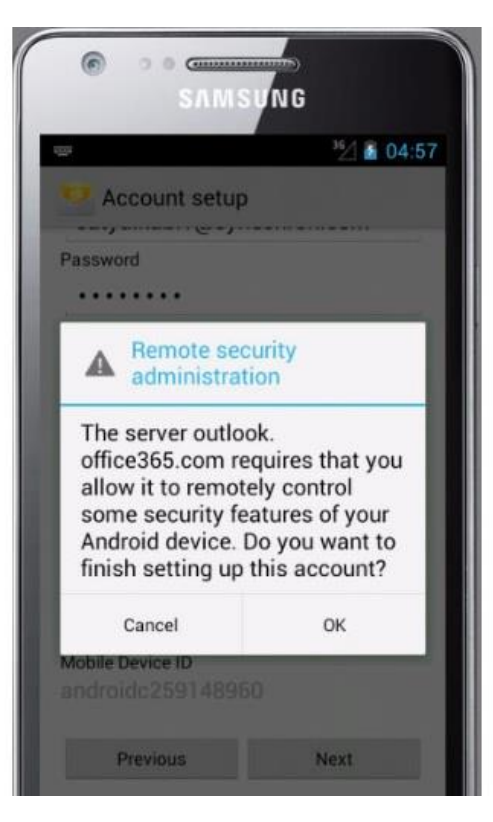

6. Select as automatic for both inbox checking and days to sync and click next

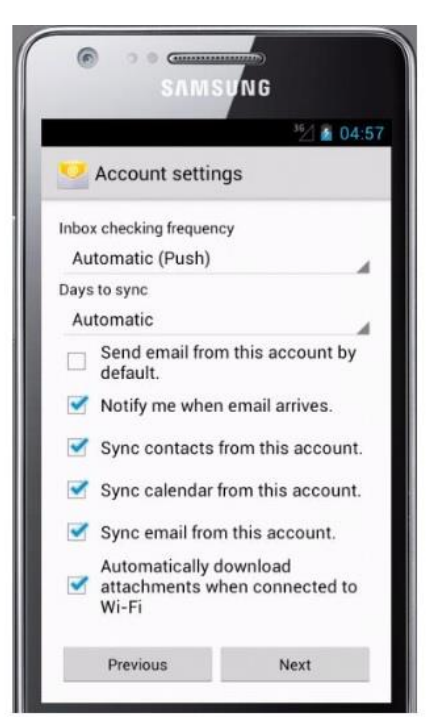

7. Click Next to start the emails to sync

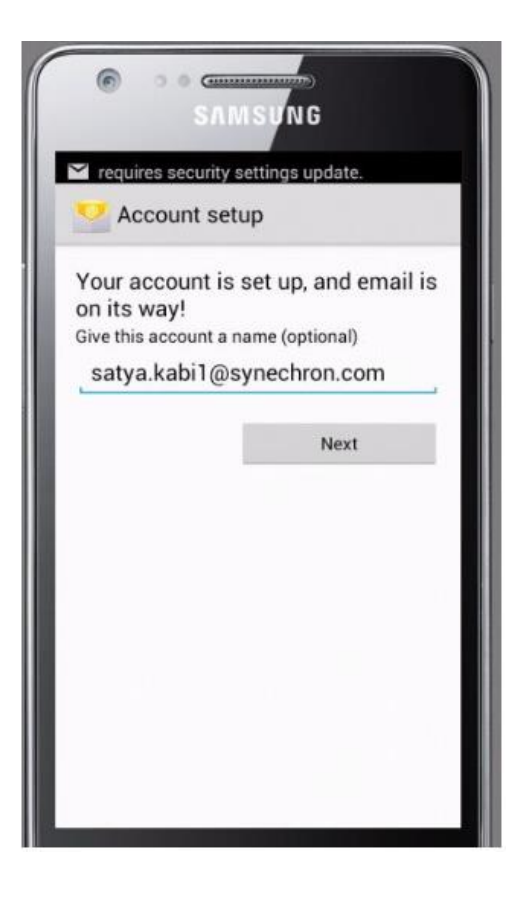

8. You can see the configured mobile devices on your OWA

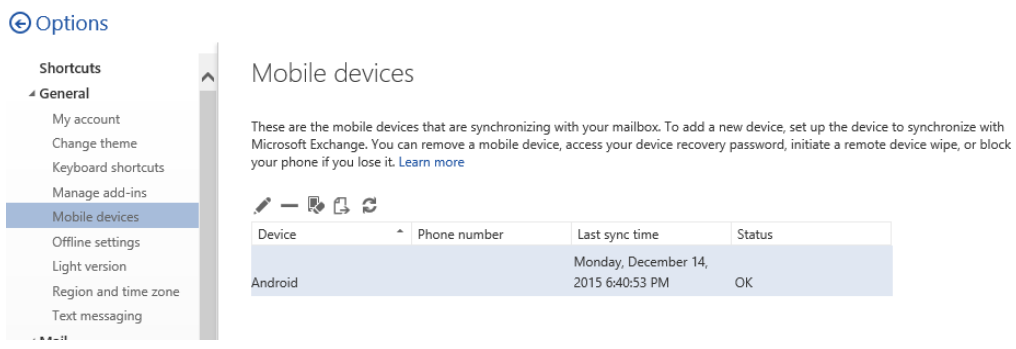